# Wisconsin Dam Data Viewer Quick Start Guide

The home screen on the Wisconsin Dam Data Viewer shows a blue point symbol for each of the approximately 5,000 dams in the state.

# **Getting Started**

• Click on **View Table** in the upper right to toggle between the map and the full attribute table.

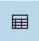

Click on More Info on the left side of the map to toggle the info menu bar on and off.

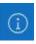

Click on Filters on the left side of the map to search for dams by any of the available attributes.

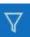

 Click on **Download** on the left side of the map to download a CSV, KML, Shapefile, or GeoJSON file to your computer.

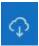

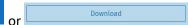

 In this window, click Toggle Filters on and off to download the full dam dataset or only data for the dams you have filtered on the map

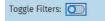

• Click on Add to Favorites to add the map to your favorites on your ArcGIS Online account.

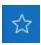

#### To Find a Dam

• **By Zooming in or out** – use the + or - button on the lower right to zoom in or out, or use your mouse wheel to zoom in to or out of the area you are searching.

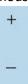

 By Location – click on Expand (magnifying glass) in the lower right corner and type in and address, street name, or a municipality name. This feature does not work with waterbody names or dam names.

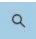

- By Dam Name use Filter Data and select Dam Official Name or Dam Popular Name, type the name and select from the drop down menu that appears.
- You can also search for a dam or set of dams by filtering any other attributes, including Owner
  Name, Size, County Name, etc.

## Filtering Data

• To only see filtered data on the visible map extent, turn on **Filter as map moves** at the top of the Filters menu bar. Dam data in the **View Table** and under **Download** will only include the dams on the visible map extent.

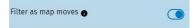

- Click on **Filters** and a list of 40 attribute filters will appear in the menu bar on the left.
- By Size (Large and Small):
  - Click on Filters, then Size, and click on SMALL to view all small dams or click on LARGE to view all large dams.
  - Or, on the Filters menu bar, click on **Styling** at the top, scroll down the list of attributes and click on **Size** and all dams will be colored-coded according to their size.
- By County (72):
  - Click on Filters, then County\_Name, and type in the county you are interested in seeing on the map.
- Other Attributes
  - Click on Filters, then the attribute you are interested in, and either type in the value or click on one or more options that pop up in the menu bar above the attribute filters list.
- By FERC and FERC-Exempt Dams:
  - Click on Filters, then Regulatory Authority, and select FERC and/or FERCExempt to view.

### Retrieving Dam Data

- Click on a dam point feature and a data table will pop up on the map, including owner name, FERC license no., hydraulic height, structure height, and a clickable photo of the dam if available.
- For any filtered dams, click on View Table in the upper right to view attributes for all of the selected dams.
- For **Metadata**, click on **Download**, scroll to the bottom of the menu bar on the left, and click on **Metadata** (Item Details).
- Click on Download on the left side of the map to download a CSV, KML, Shapefile, or GeoJSON